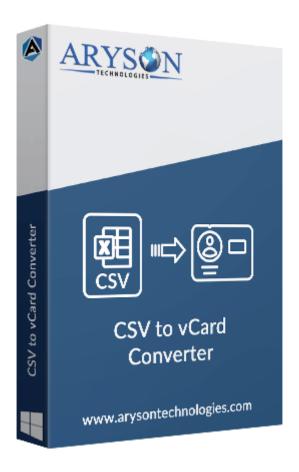

# CSV to VCF/vCard Converter

(Software guide)

### Overview

CSV to VCF Converter is the most reliable utility to **convert CSV files to VCF/vCard**. Use it to easily **convert single** or **multiple CSV files into vCard or PDF format**. The software supports CSV files created by **Microsoft Excel**, **Apple Numbers**, **Google Sheets**, **OpenOffice Calc**, and more. Moreover, the tool supports all versions of vCard, including Version 2.1, vCard Version 3.0, and vCard Version 4.0.

### What's New in this version?

- Easily converts CSV files into vCard format.
- Supports single or multiple CSV files.
- Features to create a single file for all contacts or save it as blank contacts.
- Convert CSV files into PDF formats.

## Key features

- Convert Excel CSV data into vCard or PDF format with high accuracy.
- The software is compatible with all Outlook versions, including 11, 10, 8.1, 8, etc.
- Supports vCard Version 2.1, vCard Version 3.0, and vCard Version 4.0.
- The demo version enables users to convert 50 rows of CSV files for free.
- Allows you to choose the destination path.

## Minimum System Requirement

Hard Disk Space: 500 MB of free hard disk space required

**RAM**: 4 GB of RAM (4 GB is recommended)

Processor: Intel® Core™ 2 Duo CPU E4600 @ 2.40GHz 2.39GHz"

## Installation Process of Aryson Software

Follow the steps to Install the **Aryson Technologies** software on your system:

- Firstly, Visit the official website of **Aryson Technologies**. (<a href="https://www.arysontechnologies.com">https://www.arysontechnologies.com</a>)
- After that Click on the **Product Section** of the Website and choose the software you need to download from the navigation list.
- After that, You will find a product description page of your selected software. From the description page, tap on the **Download Now** button.
- After downloading, **double-click** on the downloaded .exe of the tool. Or visit the download location from your computer and **run** the software as an **Administrator**.

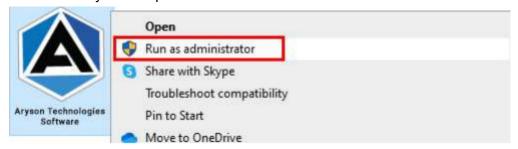

• Click the **Next** button to continue the installation setup of the software.

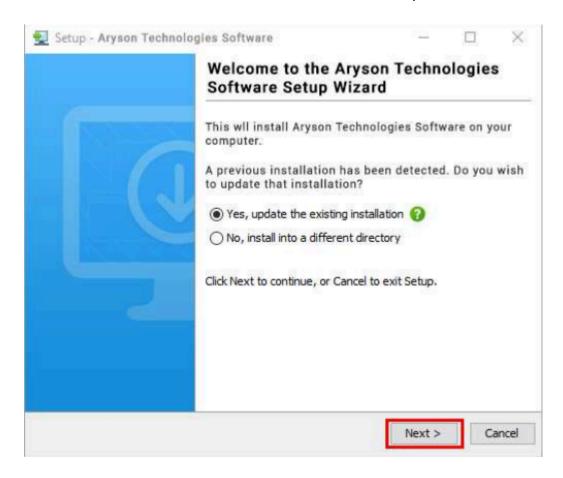

• Choose the **destination directory** of the software and click **Next**.

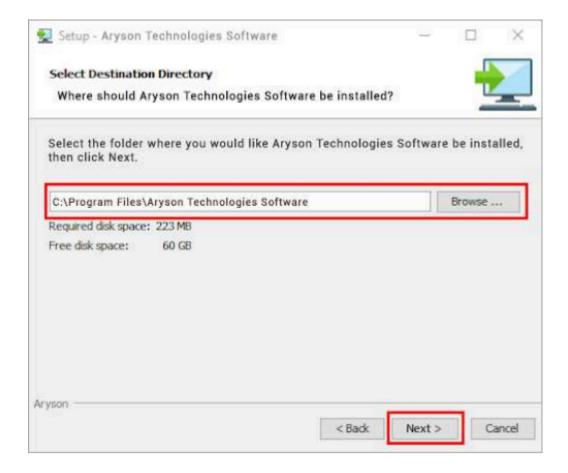

• Now, you have installed the software on your system. Click **Finish** to launch the software.

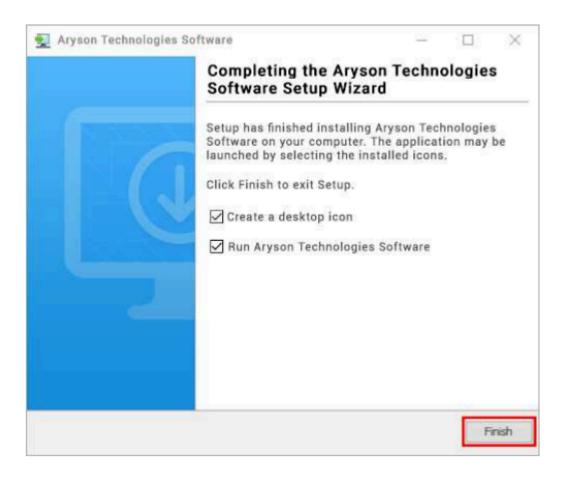

#### Live Chat:

http://messenger.providesupport.com/messenger/0pi295uz3ga080c7lxgxxuaoxr.html

**Visit Our Site:** 

https://www.arysontechnologies.com/

**Contact Us:** 

https://www.arysontechnologies.com/contact-us.html

**Submit your Review:** 

https://www.arysontechnologies.com/client-reviews.html

## Uninstallation Procedures for Aryson Software

- Turn On your system or PC.
- Now, search the Control Panel and Open it.

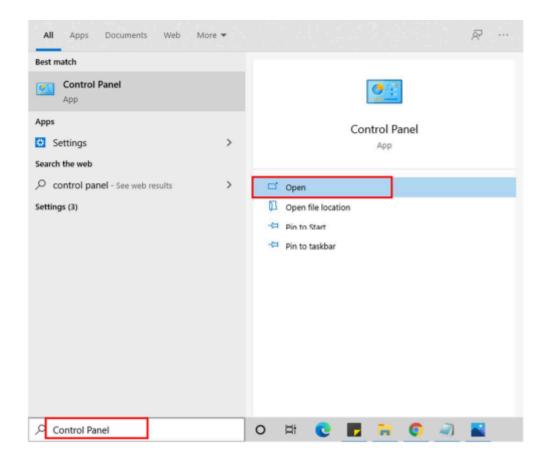

• Here, find the program section and click on **Uninstall a program**.

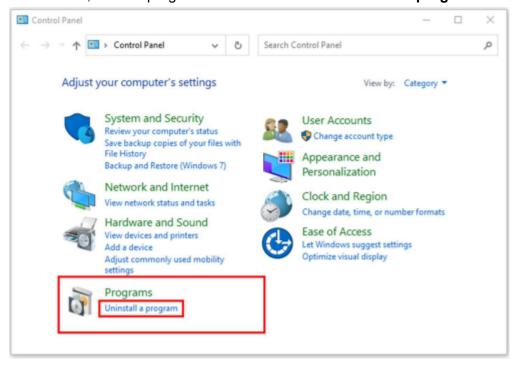

• After that, choose the **software** that you want to uninstall. Additionally, **Right-click** on the software and click **Uninstall**.

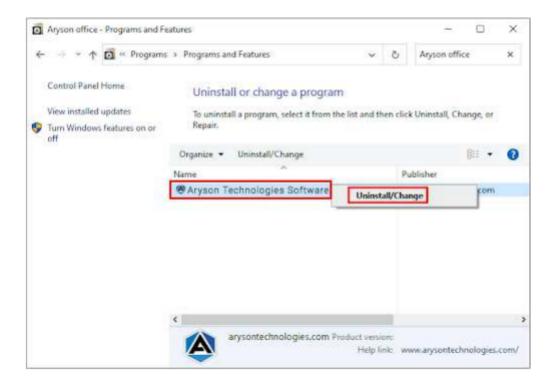

• After that, tap the **Next** button to Uninstall the Aryson software.

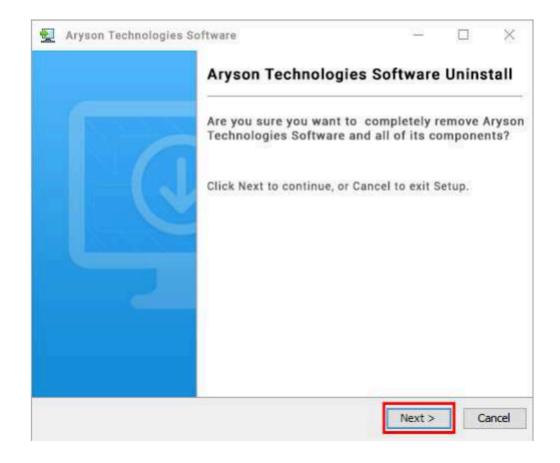

• Now you have **successfully uninstalled** the Aryson software. Click on the **Finish** button.

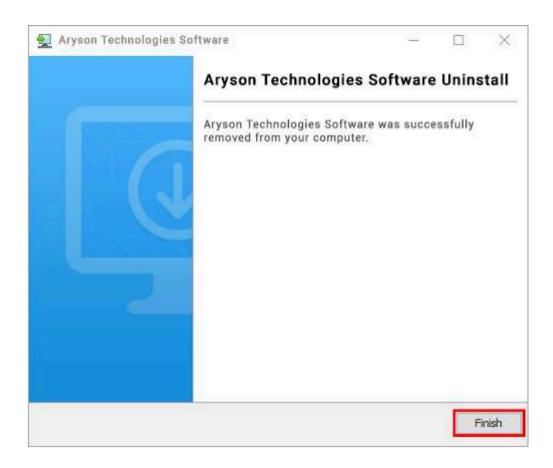

#### LiveChat:

http://messenger.providesupport.com/messenger/0pi295uz3ga080c7lxqxxuaoxr.html

#### Visit Our Site:

https://www.arysontechnologies.com/

#### **Contact Us:**

https://www.arysontechnologies.com/contact-us.html

### **Submit your Review:**

https://www.arysontechnologies.com/client-reviews.html

### User Interface

After downloading the CSV to VCF Converter Tool, you will find the welcome screen as played below.

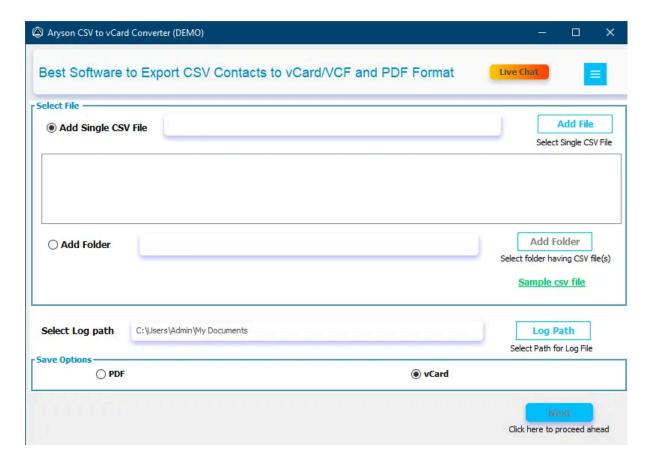

# **Software Working Process**

Step 1: Download & Install Aryson CSV to vCard Converter.

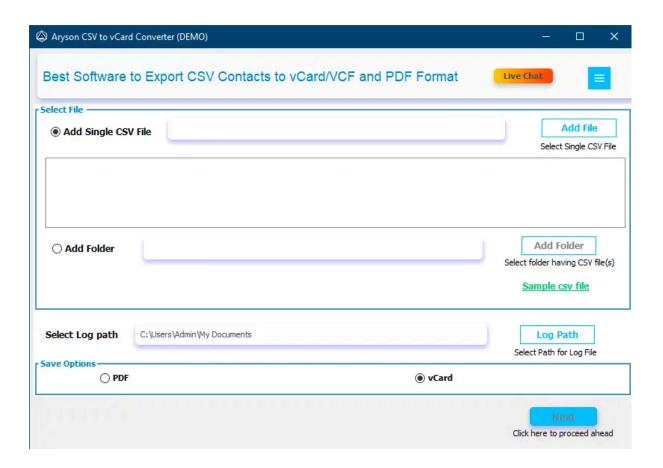

Step 2: Choose the Add Single CSV File or Add Folder button to select the CSV files.

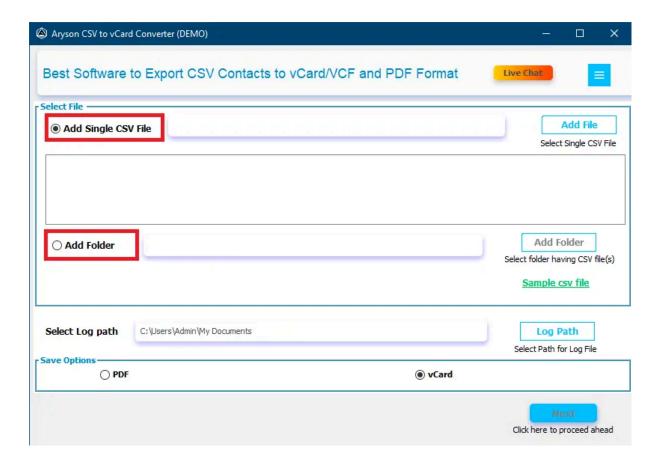

**Step 3:** Now, click on the Add File button to browse a single CSV file.

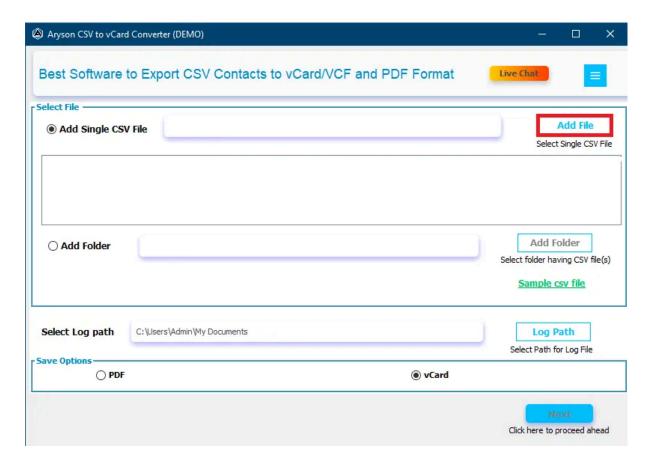

**Step 4:** Select the CSV file from your device and click Open. After that, you can see the selected file on the tool's interface.

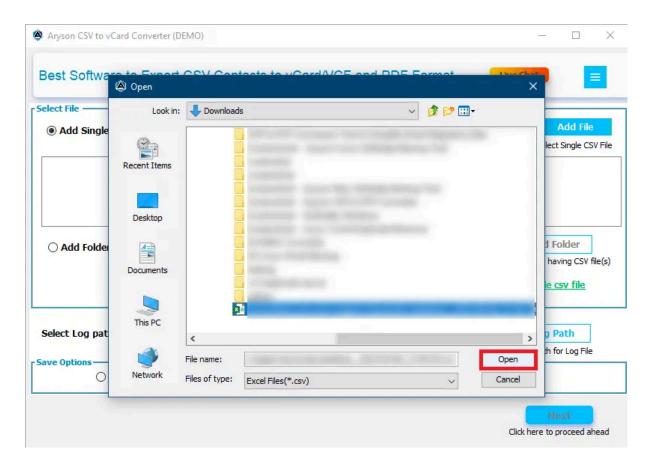

**Step 5:** Select vCard as your saving format to save your CSV file and click Next.

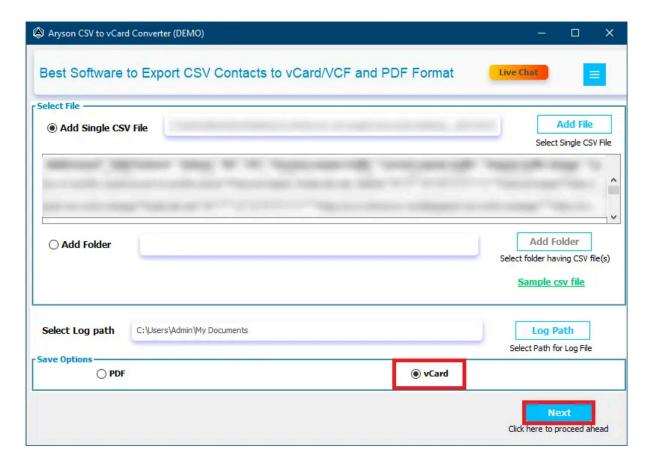

### **Step 6:** Here, the software provides two Export Files as options:

- Create a Single File for All Contacts Choose this feature to create a single file for all your contacts.
- Save as Black Contacts To save your contacts as blank select this option.

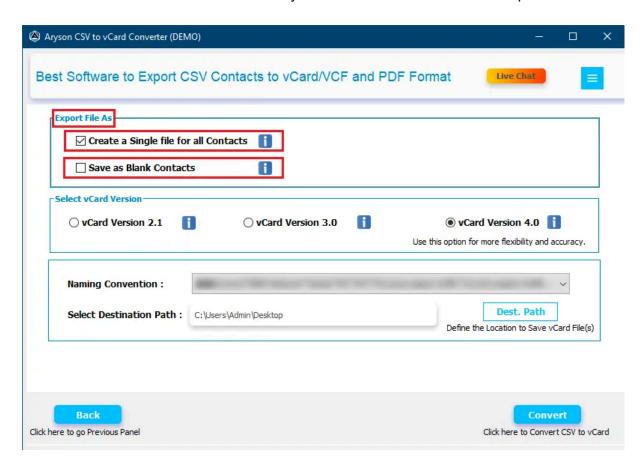

Step 7: Select the vCard version from 2.1, 3.0, or 4.0.

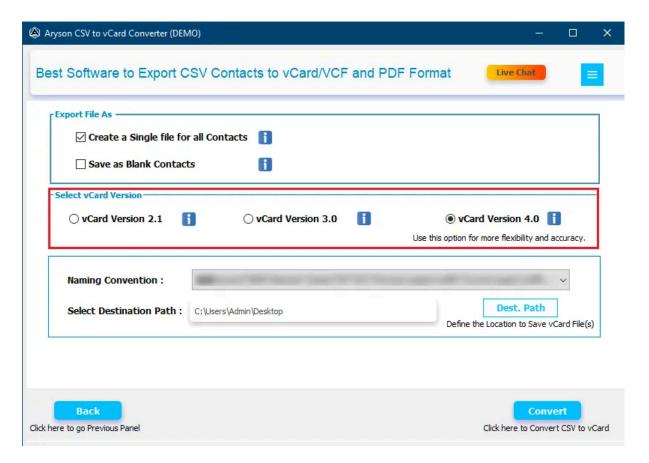

**Step 8**: Choose the Naming Convention and set the destination to save the resultant file by clicking on the Dest. Path button.

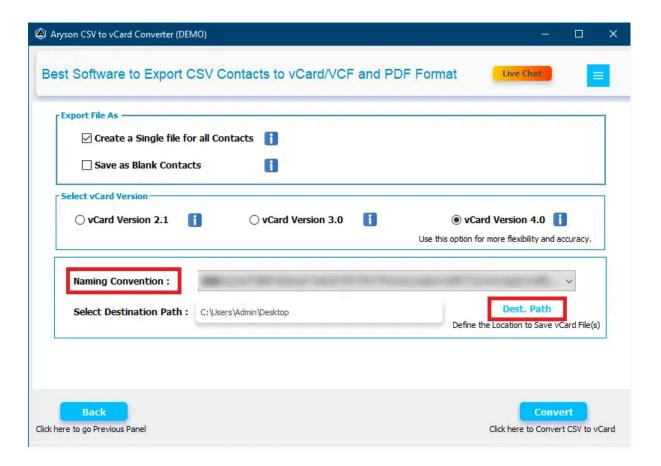

**Step 9:** Click on the Convert button to export the CSV file into vCard.

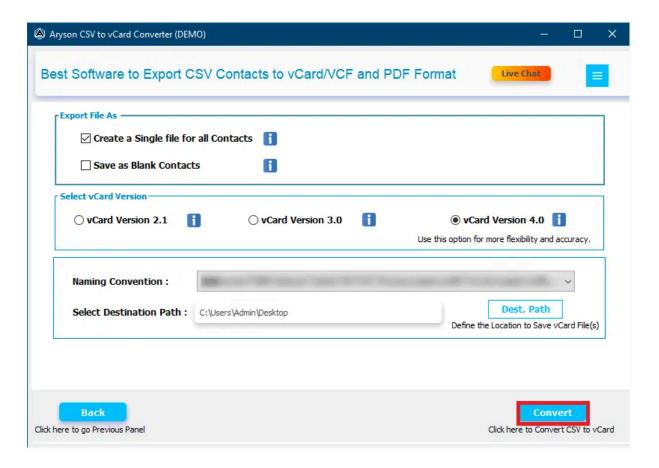

**Step 10:** Lastly, the software will show you the final result. After that, click on the Download Report button to analyze the conversion process.

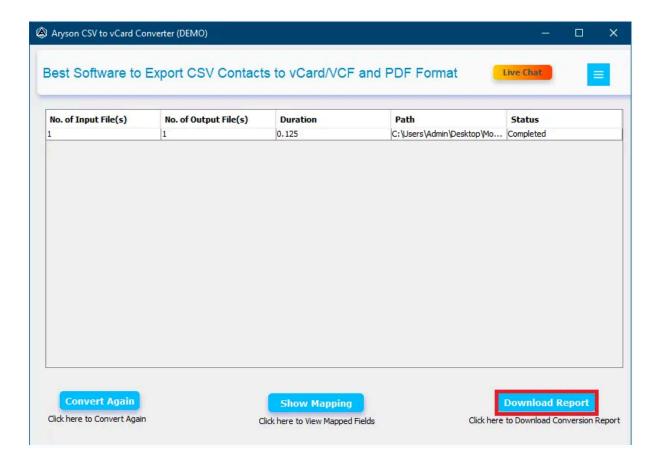